ISSN 1808-3765

### **DESENVOLVIMENTO DE APLICATIVO PARA UM EQUIPAMENTO TDR**

### **Maria Hermínia Ferreira Tavares; Oscar José Busatta; Márcio Antônio Vilas Boas; Alice Leal Terres Oro**

*Centro de Ciências Exatas e Tecnológicas, Universidade Estadual do Oeste do Paraná, Cascavel, PR,*  mhstavar@certto.com.br

#### **1 RESUMO**

A utilização do equipamento TRASE TDR, o qual tem a finalidade de medir a umidade volumétrica do solo, é dificultada em função do equipamento não apresentar uma interface amigável com o usuário. A alternativa apresentada é o desenvolvimento de um sistema que possibilite fácil comunicação do usuário com o equipamento TRASE TDR, utilizando um ambiente computacional simples, o qual facilite a operação do aparelho. O programa para interfaceamento foi desenvolvido utilizando a linguagem de programação OBJECT PASCAL (Delphi 5.0). Já para o armazenamento e restauração dos dados, utilizou-se o banco de dados "FIREBIRD 1.5", além do componente de comunicação serial "ComDrv32". Os comandos enviados ao equipamento utilizam protocolos especificados pelo fabricante, os quais definem o conjunto de caracteres, os comandos executáveis, o formato de resposta e os códigos de erros. As leituras de umidade volumétrica e dos pontos para geração de gráficos são realizadas pelo equipamento utilizando a técnica de Reflectometria no Domínio do Tempo. A operacionalização dos processos de leituras com o uso do sistema desenvolvido se mostrou eficaz, especialmente quanto à facilidade de operação, economia de tempo e captura correta dos dados.

**UNITERMOS:** banco de dados, constante dielétrica, Reflectometria no Domínio do Tempo, umidade volumétrica do solo.

## **TAVARES, M. H. F.; BUSATTA, O. J.; VILAS BOAS, M.A.; ORO, A. L. T., SOFTWARE DEVELOPMENT FOR A TDR EQUIPMENT**

### **2 ABSTRACT**

Destined to soil water content measurements, the TRASE TDR equipment is difficult to operate because it lacks a user friendly interface. The proposed option is the development of a system that allows an user's easy communication with TRASE TDR equipment, using a simple computing environment that makes its operation easy. The interfacing program was developed through OBJECT PASCAL (Delphi 5.0) computing language; on the other hand, in order to store and retrieve data, "FIREBIRD 1.5" database, conjugated to the serial communication component "ComDrv32", was used. The commands that are sent to the TRASE TDR equipment use a set of protocols specified by the manufacturer. These protocols define characters, executable commands, answering format and error codes. The soil water content readings and graphic generating points are made by the equipment using the Time Domain Reflectometry technique. The reading process operation with the use of the developed system showed to be highly efficient, especially in relation to handling, efficient time use and correct data obtention.

**KEYWORDS:** data base, dielectric constant, Time Domain Reflectometry, soil water content.

## **3 INTRODUÇÃO**

Dentre os vários métodos para a determinação do teor de água no solo, destaca-se a técnica da TDR (Reflectometria no Domínio do Tempo), a qual apresenta grande potencial de desenvolvimento, conforme mostram Robinson et al. (2003). Empregada inicialmente para testes em cabos de comunicação, a técnica revelou-se também apropriada para medidas simultâneas e não destrutivas do teor de água e de condutividade elétrica em solos (Noborio, 2001). A base teórica para a utilização da TDR em solos foi introduzida por Fellner-Feldegg (1969), o qual propôs que a forma do pulso eletromagnético refletido devido à mudança da impedância na interface entre o ar e um meio dielétrico poderia ser empregada para a determinação da constante dielétrica do meio. O desenvolvimento da técnica recebeu grande impulso na década de 70 (Topp et al., 1980), sendo posteriormente ampliado com medidas de condutividade elétrica do solo (Dalton et al., 1984).

Para que a técnica TDR possa ser utilizada na determinação do teor de água no solo, é necessário que se tenha uma curva de calibração, relacionando a umidade volumétrica, θ, à constante dielétrica aparente Ka. Muito embora a maioria dos equipamentos TDR possibilite o emprego de equações de calibração determinadas pelo usuário, de forma a se respeitar as especificidades de cada solo, a equação empírica de Topp (Topp et al., 1980) ainda é a mais empregada para solos minerais:

$$
\theta = [-530 + 292(\text{K}_a) - 5.5(\text{K}_a)^2 + 0.043(\text{K}_a)^3] \times 10^{4} \tag{1}
$$

 No Brasil, Tommaselli & Bacchi (2001) classificaram os modelos de calibração em modelos empíricos, semi-empíricos e físicos e ajustaram modelos polinomiais cúbicos para calibrações realizadas em condições de laboratório com 5 solos distintos, incluindo densidade e porosidade do solo nos modelos. Já Villwock (2003) empregou um Latossolo com alto teor de argila para realizar calibrações de um equipamento TDR em condições de campo, concluindo que modelos polinomiais cúbicos ajustam bem os dados experimentais.

Desde a década de 80, foram colocados no mercado diferentes equipamentos TDR, dos quais alguns possuíam um programa interno para análise: FOM/mts, MP-917, TDR 100, TRIME FM2, Trase System I. Já outros instrumentos necessitavam de um programa para realizar a interface com um sistema de computação. Apenas na década de 90 a análise da onda passou a ser automatizada com os trabalhos de Heimovaara & Bouten (1990) e Baker & Allmaras (1990), os quais desenvolveram programas específicos para o testador de cabos Tektronix 1502B. Posteriormente, programas mais completos, os quais passaram a incluir medidas de condutividade elétrica de solos, foram desenvolvidos também para o testador Tektronix 1502B: programas de Heimovaara & Water (1993), Or et al. (2005) e Evett (2000), todos disponibilizados sem custos para os usuários. Já o programa WinTrase, específico para o Trase System I, apresenta como desvantagens os

fatos de não realizar análises de condutividade elétrica e de ter alto custo. Quando não possuem o programa, os usuários deste equipamento precisam utilizar um programa genérico de comunicação serial, como por exemplo, o "Hyperterminal" do Windows 95 para a obtenção dos dados armazenados. Com o programa de comunicação serial enviamse comandos específicos para a aquisição de dados e/ou configurações do equipamento. Os dados coletados são transferidos via comandos, sendo em seguida gravados num arquivo. Estes dados podem ser importados através de uma planilha eletrônica, a fim de gerar gráficos que representem as medidas de umidade volumétrica realizadas.

O objetivo deste trabalho foi desenvolver um sistema computacional para o gerenciamento de um equipamento Trase, para a captura dos dados adquiridos nas leituras e o transporte dos mesmos para uma base de dados em um computador. Além disso, visou-se colocar ao alcance do usuário uma ferramenta que permita comunicação fácil com o equipamento, tornando os dados coletados mais acessíveis e não exigindo que o usuário tenha conhecimento de especificidades do instrumento para operar o sistema.

## **4 MATERIAL E MÉTODOS**

Neste trabalho, foi empregado o equipamento Trase System 6050X1, o qual permite fazer medições, gravar as leituras e gráficos e transferi-los para o computador, com dados que podem ser armazenados ou impressos, conforme mostra o manual fornecido pelo fabricante (Soil Moisture Equipment Corporation, 1998).

O programa denominado "INFOSYS-TDR", o qual gerencia a comunicação com o equipamento, foi desenvolvido usando a linguagem de programação Object Pascal, a qual é detalhada por SWAN (1997). Foi escolhido o ambiente "Delphi", o qual é orientado a objetos e é uma ferramenta de desenvolvimento muito produtiva, permitindo a criação de metodologias capazes de construir aplicativos robustos e complexos. O armazenamento e a restauração dos dados são realizados através do sistema gerenciador de banco de dados "FIREBIRD 1.5", com o emprego do componente de comunicação serial "ComDrv32". Tal componente permite a comunicação entre o equipamento TDR e o computador, usando uma conexão de 25 pinos (DB25) e fornecendo comandos para o inicio e término da conexão e para o envio e recebimento de dados. Os comandos enviados ao equipamento Trase utilizam protocolos especificados pelo fabricante, os quais definem o conjunto de caracteres, os comandos executáveis e seus formatos, o formato de resposta e os códigos de erros.

As condições necessárias para transferir os dados do equipamento para um computador, utilizando o sistema INFOSYS-TDR, são as seguintes:

Um computador PC com porta serial disponível;

Um programa de comunicação como o "Terminal" no Windows 3.1 e o "Hyperterminal" no Windows 95 ou versão posterior;

Um cabo para conectar o equipamento TRASE TDR ao computador. O cabo deve possuir uma conexão de 25 pinos (DB-25) que pode ser conectada à porta do equipamento de TDR. A outra ponta do cabo necessita uma conexão apropriada para ser conectada à porta serial do computador;

Servidor de banco de dados "FIREBIRD", versão 1.5 ou superior.

Para iniciar o envio ou o recebimento de dados, o programa deve ser configurado com os mesmos parâmetros do equipamento TDR (SOIL MOISTURE EQUIPMENT CORPORATION, 1998), os quais são:

Baud 9600; Stop bits 1; Parity none; Flow control xon/xoff.

Após a configuração dos parâmetros deve-se estabelecer uma conexão entre o equipamento TDR e o computador. Estabelecida a conexão, o usuário poderá escolher na tela principal do programa a opção desejada para iniciar a troca de informações.

Para utilizar o programa, o usuário precisa primeiramente estabelecer uma conexão entre o equipamento e o computador, ligando o cabo padrão RS-232. O próximo passo é acionar o interruptor do equipamento e pressionar a tecla "ON/ENTER": estabelecida a conexão, o usuário deverá escolher na tela principal a opção desejada para iniciar a troca de informações entre o programa e o equipamento. Caso se deseje realizar leituras, as guias precisam estar corretamente adaptadas ao equipamento TDR.

# **5 RESULTADOS E DISCUSSÕES**

Com o emprego do sistema desenvolvido, todo o gerenciamento do equipamento TRASE é realizado via comandos que lhe são enviados, obedecendo a protocolos que possibilitam a interpretação das instruções fornecidas pelo computador.

Ao executar o sistema INFOSYS-TDR, cuja tela de abertura é mostrada na Figura 1, o usuário poderá importar os dados do equipamento TRASE e salvá-los, armazenandoos no banco de dados. Ao pressionar o botão "Conectar", para que o computador estabeleça uma conexão com o equipamento, o sistema automaticamente conecta-se ao banco de dados, através do arquivo "PROJTRASE. DB". É então enviado ao equipamento o comando cuja função é efetuar a conexão com o computador, possibilitando o envio dos comandos existentes para acionar as funções requeridas pelo operador.

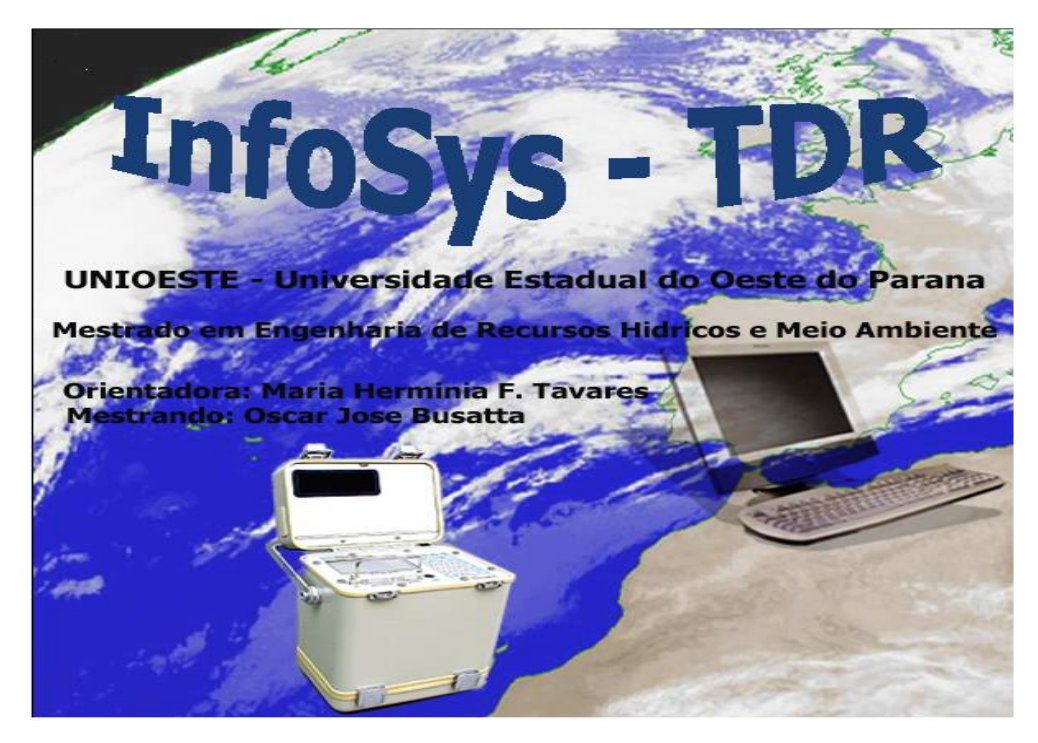

**Figura 1**. Tela de abertura do sistema INFOSYS-TDR.

O programa foi desenvolvido procurando otimizar as atividades do usuário, o qual terá facilidade para colocar datas válidas, pois um calendário é disponibilizado assim que se acionar a seta ao lado da data. O horário também pode ser ajustado com o emprego de setas ao lado do respectivo campo.

Na tela principal do sistema, mostrada na Figura 2, encontram-se os ícones que possibilitam acesso às funções principais, dentre os quais aqueles que permitem conectar e desconectar o computador ao equipamento TRASE TDR.

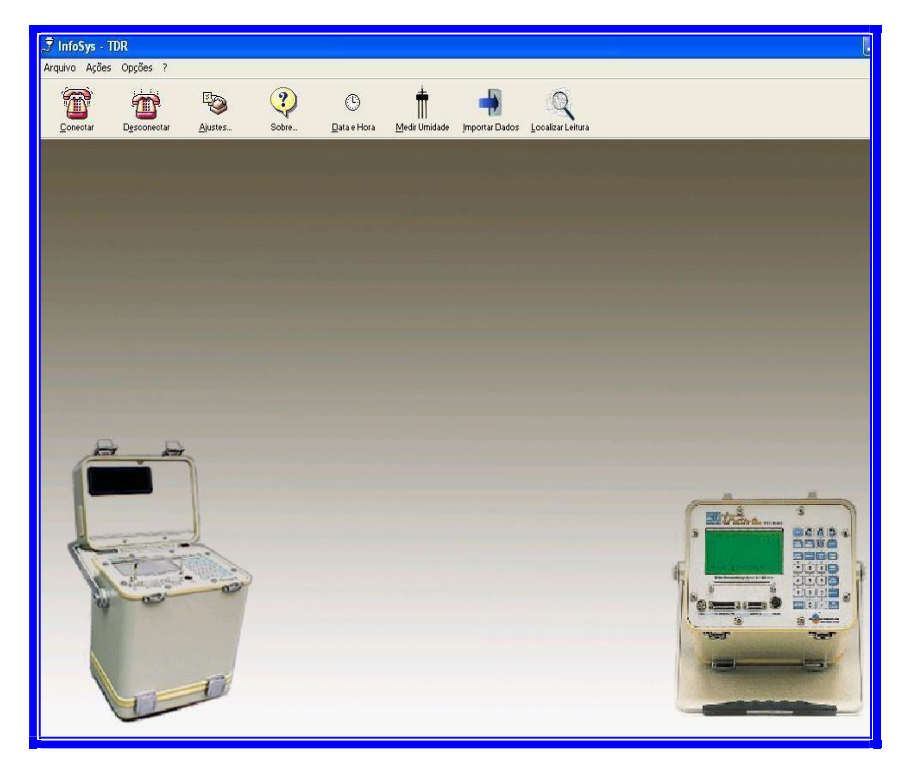

**Figura 2.** Tela principal com sistema conectado.

Antes de pressionar o botão "Medir Umidade", o usuário deverá escolher a área de armazenamento número 1, caso deseje realizar somente leitura ou leitura com gráfico. Em seguida, deverá digitar o comprimento da sonda que está sendo utilizada, o tamanho da janela de captura, o tipo de guia e o nome da leitura no espaço "TAG", lembrando que esta denominação deverá conter no máximo 8 caracteres. O número da leitura será automaticamente designado pelo equipamento TRASE TDR e aparecerá à esquerda do campo "TAG". Após a ativação do botão "Medir Umidade", os comandos são enviados automaticamente para o equipamento a fim de colher as informações desejadas, conforme mostra a Figura 3. Após o equipamento TRASE TDR atender a todos os comandos, essas informações são repassadas ao usuário no momento em que a tela de leitura de umidade é exibida. A partir desta tela, o usuário tem a possibilidade de configurar nova leitura e realizar agendamentos.

Salienta-se que, para cada comando enviado, uma resposta é retornada pelo aparelho indicando o sucesso ou não da operação em questão.

Caso o usuário opte por realizar um agendamento, deverá informar o intervalo de espera entre uma leitura e outra, assim como a quantidade de leituras a serem realizadas. Ao pressionar o botão "Iniciar", o programa realizará todo o procedimento anteriormente descrito tantas vezes quantas forem indicadas pela opção "Número de Leituras", dentro do

intervalo de tempo estipulado.

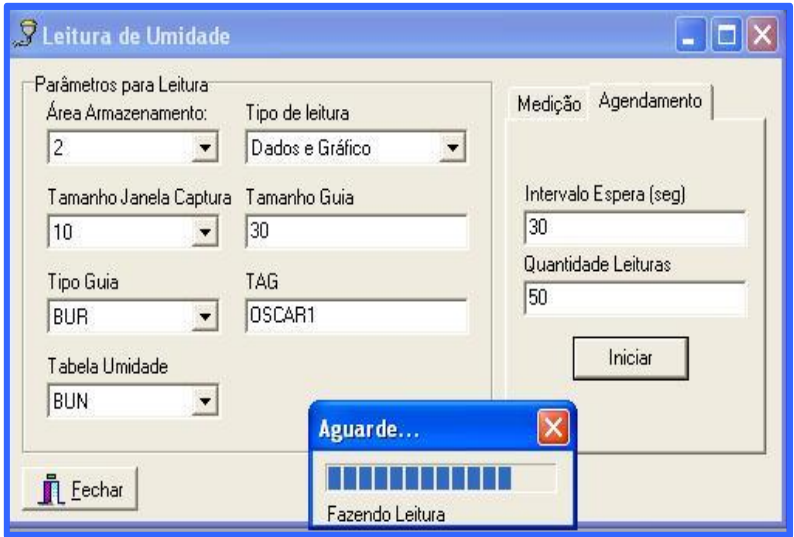

**Figura 3.** Tela de leitura de umidade buscando somente dados.

Para se obter os dados das leituras armazenadas no equipamento TRASE TDR, é necessário que se pressione o botão "Importar Dados", após o que aparecerá uma tela, a qual solicitará do usuário a informação se deseja importar somente os dados ou se necessita também do gráfico. O usuário deverá indicar a área de armazenamento 1 e o número da leitura, estando então apto a realizar a importação. O número da leitura e a área de armazenamento podem ser obtidos diretamente no equipamento TDR, o qual possui capacidade para armazenar 170 leituras com gráficos. Logo após a importação, os dados solicitados são exibidos para o usuário.

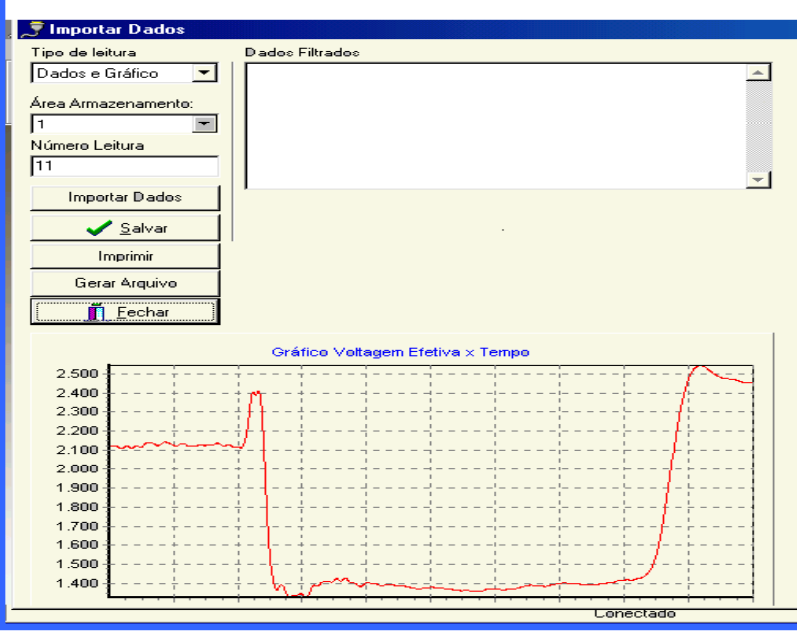

**Figura 4.** Tela "Importar Dados" salvando dados e gráficos no banco de dados.

Antes da exibição dos dados na tela, é perguntado ao usuário se deseja utilizar a opção de calibração. Em caso positivo, o usuário deverá digitar a equação de calibração que preferir e o valor calibrado será exibido junto aos demais resultados.

O usuário também tem a opção de armazenar os dados importados. Para tal, precisa apenas pressionar o botão "Salvar" e os dados ficarão armazenados no banco de dados, conforme mostra a Figura 4.

Outra opção consiste em pressionar o botão "Gerar Arquivo" para salvar dados e gráficos em arquivos separados, externamente ao banco de dados, conforme mostra a Figura 5.

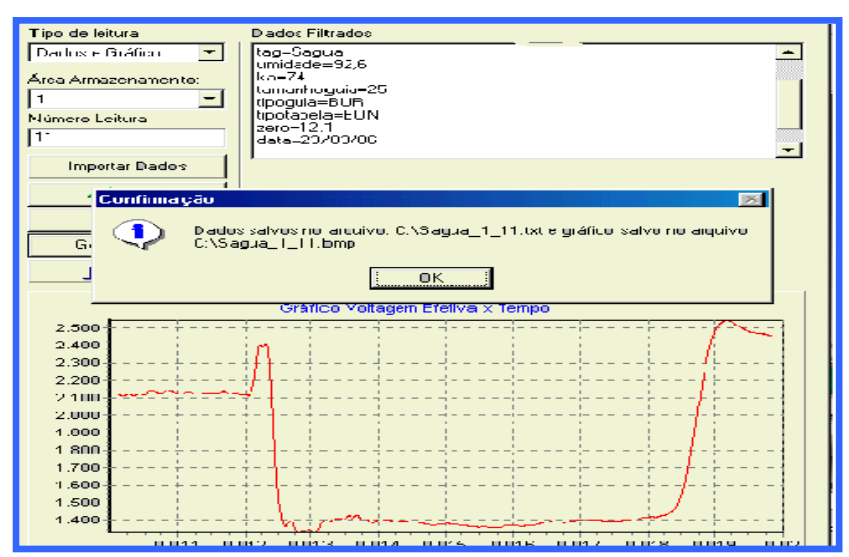

**Figura 5.** Tela "Importar Dados" salvando dados e gráficos em arquivos.

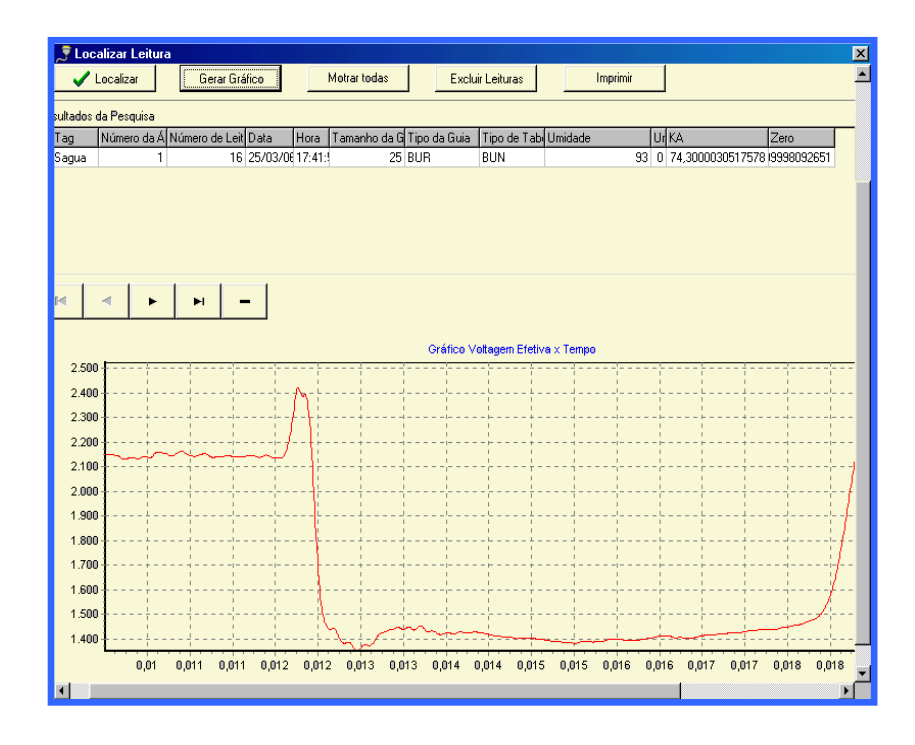

**Figura 6.** Tela "Localizar Leituras" com registros de dados e de gráficos.

A base de dados que permanece em um computador comporta o armazenamento de dados e gráficos em quantidade muito superior àquela que o equipamento TDR pode guardar, liberando a memória deste para realização e armazenamento de novas leituras. Além disso, essa base de dados oferece grandes facilidades para acessar e manipular as informações armazenadas.

Os dados ficam gravados no banco de dados enquanto não forem excluídos pelo usuário, possibilitando leituras, impressões e visualizações dos gráficos. Para a localização de leituras no banco de dados, pode-se utilizar uma das seguintes opções: a) fornecer o número da área de armazenamento juntamente com o número de leitura; b) informar o rótulo (TAG) e pressionar a tecla "Localizar"; c) empregar as setas disponíveis para percorrer os registros situados logo acima da área reservada para o gráfico, conforme mostra a Figura 6. Também é possível excluir um único registro ou todos de uma só vez. Além de permitir a visualização dos dados e gráficos no monitor, o sistema apresenta recursos para disponibilizar dados e gráficos através de impressora ou em arquivos.

O menu de ajuda, mostrado na Figura 7, possibilita solucionar problemas que surgirem na operacionalização do sistema.

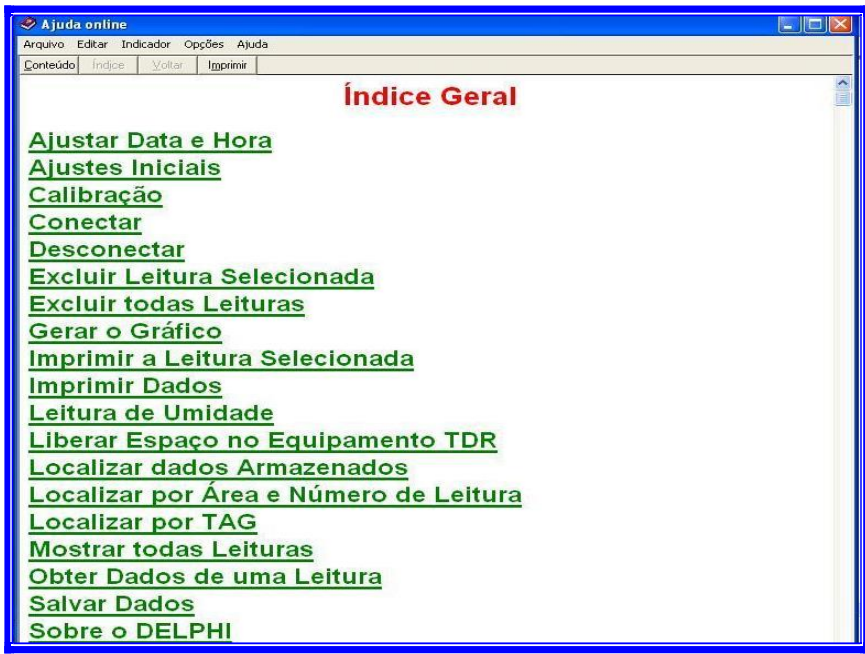

**Figura 7.** Tela principal do menu de ajuda.

Tanto a economia de tempo obtida pelo usuário na realização, armazenamento, acesso e resgate das leituras, assim como a segurança que se tem com a guarda dessas informações são observadas claramente quando o sistema desenvolvido é utilizado.

## **6 CONCLUSÕES**

1. O sistema INFOSYS-TDR coloca ao alcance do usuário uma ferramenta computacional de fácil operacionalização, proporcionando condições para uma utilização mais freqüente e produtiva do equipamento TDR. .

2. O programa também facilita o emprego do equipamento TDR TRASE por usuários principiantes, pois não é necessário conhecer especificidades do equipamento para operar o sistema, o qual gerencia todo o processo.

## **7 AGRADECIMENTOS**

Os autores agradecem à Fundação Banco do Brasil pelo auxílio que possibilitou a aquisição do equipamento TDR.

# **8 REFERÊNCIAS BIBLIOGRÁFICAS**

BAKER, J. M.; ALLMARAS, R. R. System for automating and multiplexing soil moisture measurement by time domain reflectometry. **Soil Science Society of America Journal**, Madison, v. 54, p. 1-6, 1990.

DALTON, F.N.; HERKELRATH, W. N.; RAWLINS, D. S.; RHOADES, J. D. Time domain reflectometry: simultaneous measurement of soil water content and electrical conductivity with a single probe**. Science**, Washington, v. 224, p. 989-990, 1984.

EVETT, S. R. The TACQ computer program for automatic time domain reflectometry measurements: I. Design and operating characteristics. **Transactions of the ASAE,** St. Joseph**,** v.43, 1939-1946, 2000.

FELLNER-FELDEGG, H. The measurement of dielectrics in the time domain. **Journal of Physical Chemistry**, Phoenix, v. 73, p. 616-623, 1969.

HEIMOVAARA, T. J.; BOUTEN, W. A computer-controlled 36-channel time domain reflectometry system for monitoring soil water contents. **Water Resources Research,**  Washington, v. 26, p. 2311-2316, 1990**.**

HEIMOVAARA, T. J.; WATER, E. **A computer controlled TDR system for measuring water content and bulk electrical conductivity of soils**. Amsterdam, Laboratory of Physical Geography and Soil, University of Amsterdam, Rep. 41, 1993**.**

NOBORIO, K. Measurement of soil water content and electrical conductivity by time domain reflectometry: a review. **Computers and Electronics in Agriculture,**  Washington, v.31, p. 213-237, 2001.

OR, D.; JONES, S. B.; VANSHAAR, J. R.; WRAITH, J. M. **WinTDR 6.0 Users Guide**, Disponível em: [<http://129.123.13.101/soilphysics/wintdr/documentatio.htm>](http://129.123.13.101/soilphysics/wintdr/documentatio.htm). Acesso em: 10, set. 2005.

ROBINSON, D. A., JONES S. B.; WRAITH, J. M.; OR, D.; FRIEDMAN, S. P. A Review of Advances in Dielectric and Electrical Conductivity Measurement in Soils Using Time Domain Reflectometry. **Vadose Zone Journal**, Madison, v. 2, p. 444-475, 2003.

SOILMOISTURE EQUIPMENT CORPORATION. **Trase-Operating Instructions.** Santa Barbara, 1998, 119 p.

SWAN, T. **DELPHI - Bíblia do Programador**. São Paulo: Editora Berkeley, 1997. 651 p.

TOMMASELLI, J.T.G.; BACCHI, O. O. S. Calibração de um equipamento de TDR para medida de umidade de solos. **Pesquisa Agropecuária Brasileira**, Brasília, v. 36, p. 1145- 1154, 2001.

TOPP, G.C.; DAVIS, J.L.; ANNAN, A. P. Electromagnetic Determination of Soil Water Content: Measurements in Coaxial Transmission Lines. **Water Resources Research**, Washington, v. 16, p. 574-582, 1980.

VILLWOCK, R. **Construção, Calibração e Avaliação de Sondas de TDR em Condições de Laboratório e de Campo.** 2003. 82 f. Dissertação (Mestrado em Engenharia Agrícola), Universidade Estadual do Oeste do Paraná, Cascavel, 2003.